# **Web pages**

There are 4 basic steps to publishing a web page on Polar's web server:

- 1) Create the web page.
- 2) E-mail Polar Communications at webmaster@polarcomm.com to request a username and password and server space for publishing your web page.
- 3) Upload the web page.
- 4) View the results.

#### **1) Create a web page**

You can create a very simple web page, using Microsoft Word, by saving your creation as an HTML file. (File > Save As and change Save As Type to Web Page)

If you would like to do more elaborate projects, you can purchase web design software. Many of these software packages have a 30-day trial version that you can download to "test drive" the software. I have listed a few here:

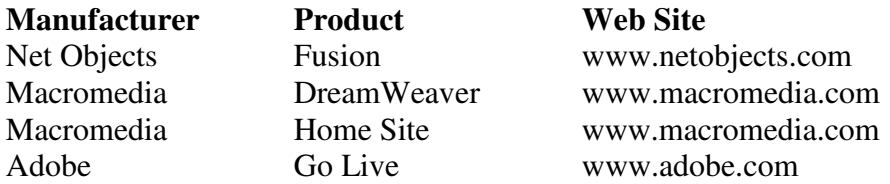

Also, you can do an Internet search on "free web design software" or "web publishing software" to learn about other products available for download and/or purchase.

Once you have created your web page and feel satisfied that it is something you would like others to view, save the file with the name index.html at the root of your C: drive. (See figure below) Now you are ready to upload it.

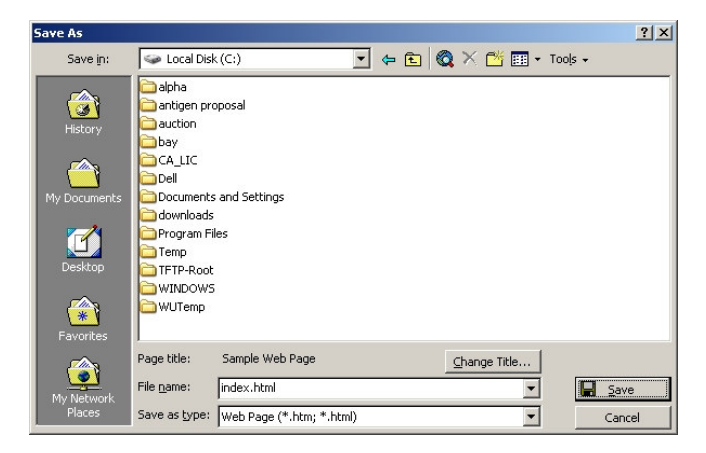

Note: Polar's web server does not support Front Page extensions, do not attempt to use Microsoft Front Page as a web development tool.

#### **2) E-mail Polar Communications at webmaster@polarcomm.com to request a username and password and server space for publishing your web page.**

When the webmaster has contacted you with your username and password, then you may proceed to uploading the web page.

### **3) Upload the web page**

**Y**ou will need to make an FTP connection to Polar's web server to copy your web page up. You can do this with an actual FTP program which you have downloaded and installed. Or you can use the DOS prompts again as follows:

Go to a DOS prompt on your computer. Get to the root of your C: drive by typing: cd\ (press Enter key)

At the prompt, type in: ftp www3.polarcomm.com (press Enter key) Enter your username and password when prompted. (press Enter key after each entry) At the ftp> prompt, type in: cd public\_html (press Enter key) At the ftp> prompt, type in: ascii (press Enter key) At the ftp> prompt, type in: put index.html (press Enter key)

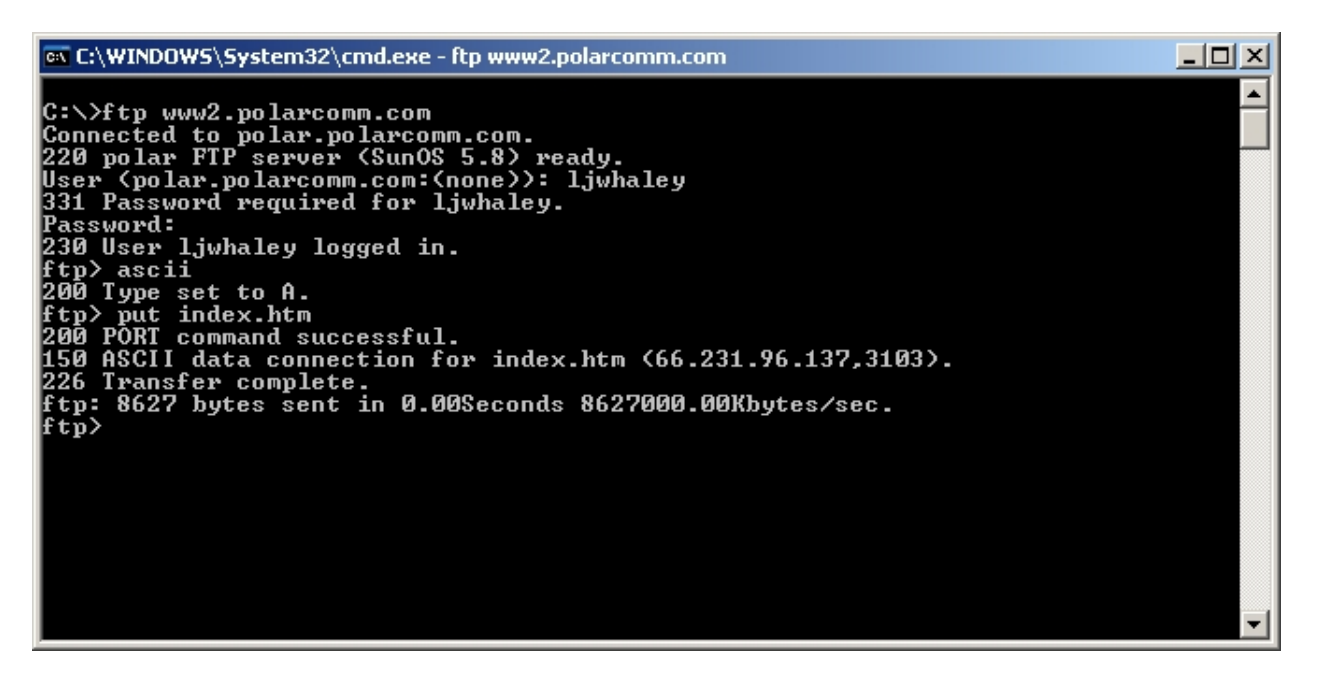

At the ftp> prompt, type in: quit (press Enter key) to quit your ftp session. Type exit (press Enter key) to return to Windows.

If you would like your FTP session to be more graphical and user friendly, there are many FTP programs available for download and/or purchase. Some of these products are free and most of them have a shareware or trial version. I've listed a few options here, or again, you may want to do an Internet search on "FTP software" or "free FTP programs". These would be especially helpful if you are attempting to build a more sophisticated web page with multiple pages, pictures, links, etc.

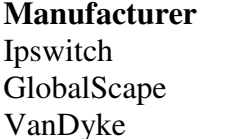

**Product Web Site**<br>WS\_FTP www.ftpp

WS\_FTP www.ftpplanet.com<br>CuteFTP www.cuteftp.com www.cuteftp.com AbsoluteFTP www.vandyke.com

## **4) View the results**

The URL of your new web site is: **www3.polarcomm.com/~username** where 'username' is the actual username that you used to telnet and FTP onto the web server.

### **Some general tips for a successful web page**

Keep your website simple. Don't clutter up your website.

Make it pleasing to the eye. Use simple, easy to read fonts and appropriate colors.

Don't use lots of music or background sounds.

 When you use pictures and graphics, make sure they are optimized for a web site. Pictures and graphics need a very small resolution to look great on a computer screen.

Create a nice looking title so that your visitors will know exactly what the site is about.

Don't use pop-ups on your site. Many people find these annoying.